## **C** Transparent Language® Online

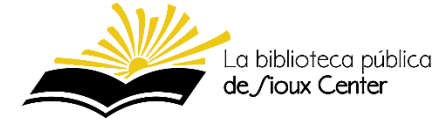

- 1. Vaya al sitio web de la biblioteca
	- a. **<https://www.siouxcenterlibrary.org/resources/>**
	- b. Haga clic sobre el ícono de "**Transparent Languages**"
		- i. o se puede ir directamente allí: h**[ttps://library.transparent.com/siouxcenteria](https://library.transparent.com/siouxcenteria)**
- 2. Para crear su cuenta por la primera vez, haga clic en la pestaña "**SIGN UP**".
- 3. Si está fuera de la biblioteca, escribe los 14 números (sin espacios) que se encuentra en el dorso de su tarjeta de la biblioteca. Después de escribirlos, haga clic en el botón verde "**SUBMIT**".

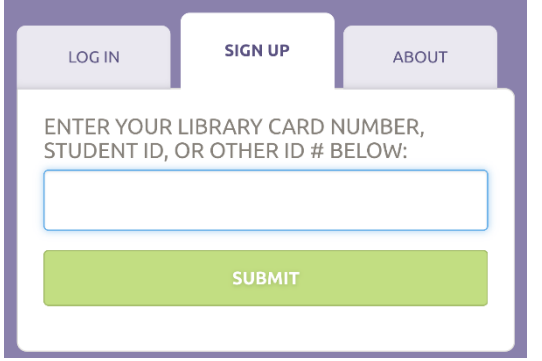

*¿No tiene una tarjeta de la biblioteca?*

*¡Consiga una tarjeta hoy!*

Es *gratuito*, nada más hay que llenar un formulario breve y mostrar algún tipo de identificación sea de aquí o de otro país. (Se acepta la matrícula o identificación consular.)

4. Llene el formulario. Será importante anotar su nombre de usuario y contraseña en un lugar seguro para poder entrar a su cuenta en el futuro.

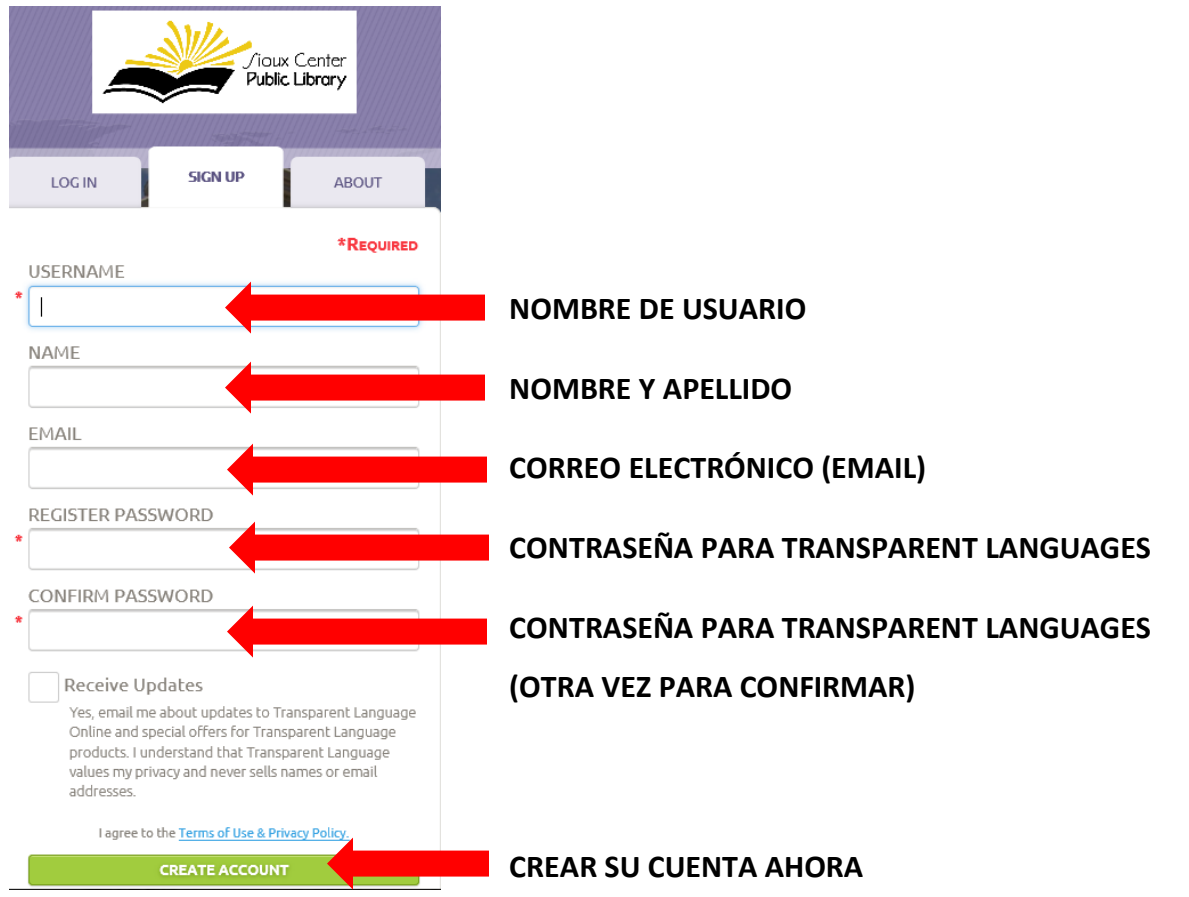

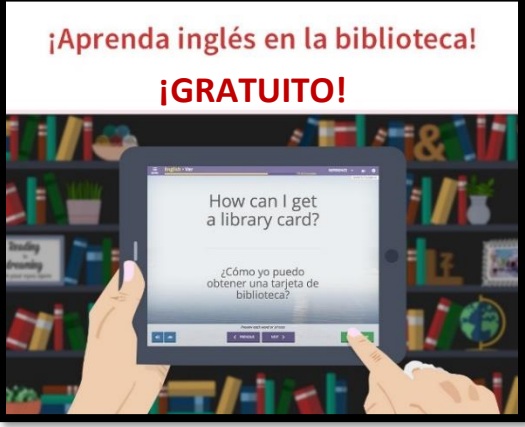

- 5. Escoja el idioma que le gustaría aprender:
	- a. Haga clic sobre **inglés.**
	- b. En la ventana que aparece, haga clic en **inglés para hablantes de español latinoamericano.**

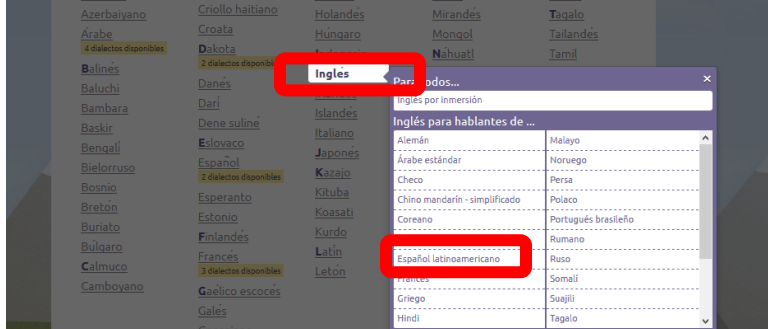

- 6. ¡Empiece a aprender! Haga clic en el botón verde que dice **APRENDER**.
	- a. Se recomiende empezar con la lección de **bienvenido**, pero se puede escoger cualquiera lección.

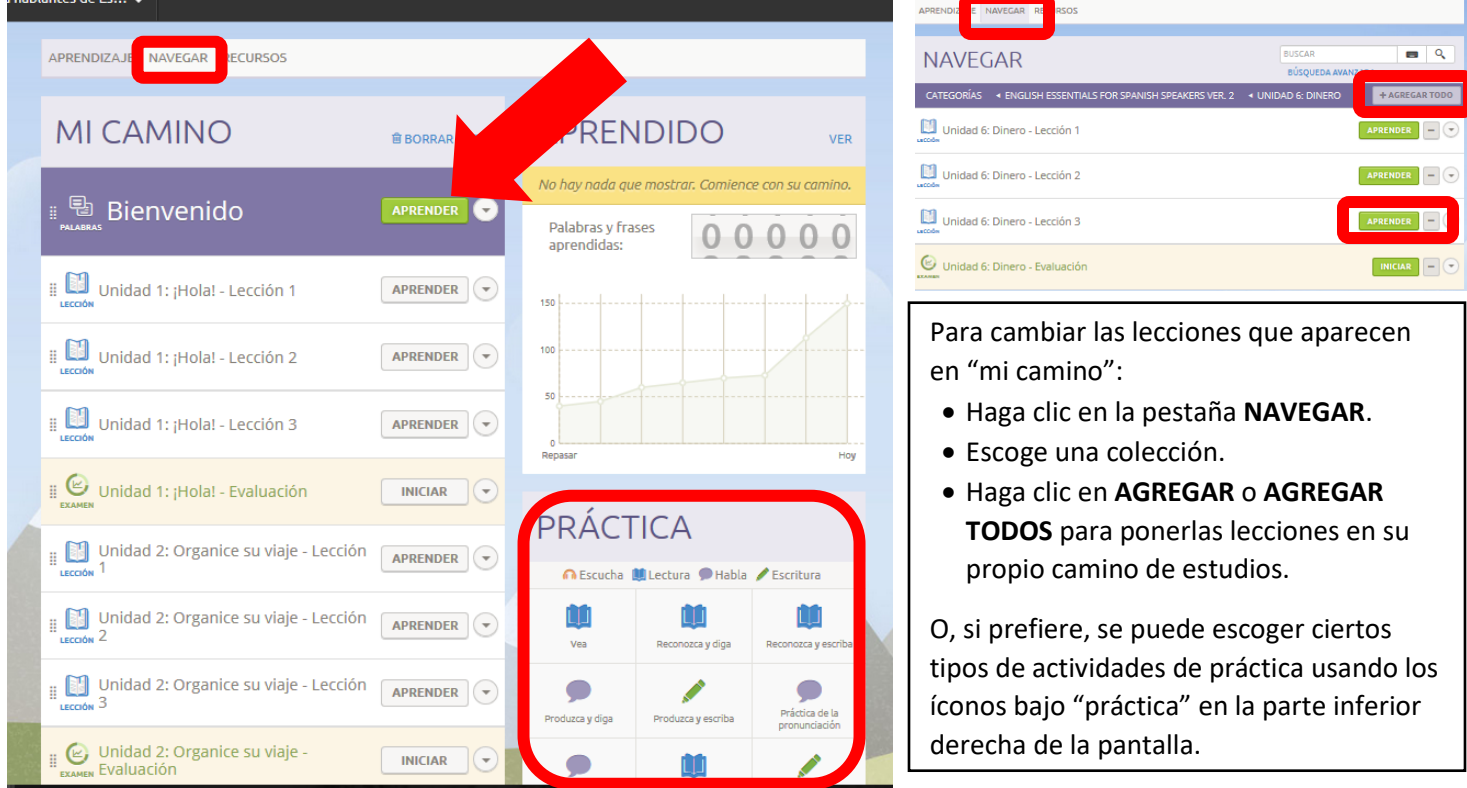

b. Use las flechas moradas para navegar. Use el ícono azul de la tortuga para escuchar una versión más despacio y el otro ícono azul para repetir el audio.

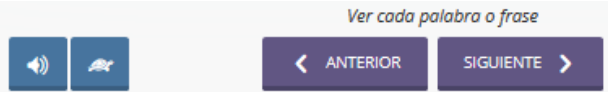

7. Hay ejercicios y lecciones de escribir, escuchar, leer, hablar, la gramática y el alfabeto. Incluso se puede grabar su propia voz y compararla con la voz de un nativo hablante. Hay cursos para principiantes y cursos más avanzados. En las actividades de escritura se puede usar el teclado completo o un modo para principiantes, lo cual le permitirá escoger de una cantidad limitada de letras.

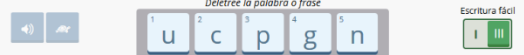

8. El programa va a guardar su progreso automáticamente. Para continuar otro día, nada más regrese al sitio y accede a su cuenta con su nombre de usuario y contraseña.